# **Chapter 8 SINGLE-ADDRESS HOMEBUYER ACTIVITIES**

This chapter explains how to set up, fund, draw funds for, and complete homebuyer activities that are carried out at a single location.

## **ACTIVITY SETUP**

To add a new activity, complete the Add Activity screen (see page 3-2), setting the ACTIVITY CATEGORY to **Homebuyer**. To update or view an existing activity, follow the instructions on page 3-6 for retrieving and displaying activities on the Edit Activity screen.

Click the [Add HOME] or [Edit HOME] Setup Detail button to display the first of two homebuyer setup screens.

#### **ADD/EDIT HOME SETUP DETAIL (PAGE 1)**

On this screen, indicate if CHDO Reserve funds (including CHDO Loan funds) are to be used for the activity.

CR/CL funds are not to be used for a homebuyer activity when the only HOME assistance to be provided is for downpayment and closing costs; the CHDO must also own, sponsor, or develop the housing being acquired [see 24 CFR 92.300]. A CHDO may not serve as a sponsor of homebuyer housing under the 2013 HOME rule.

Note to Insular Area users: Since Insular Area grantees do not receive CHDO Reserve funds, this screen is not displayed for you.

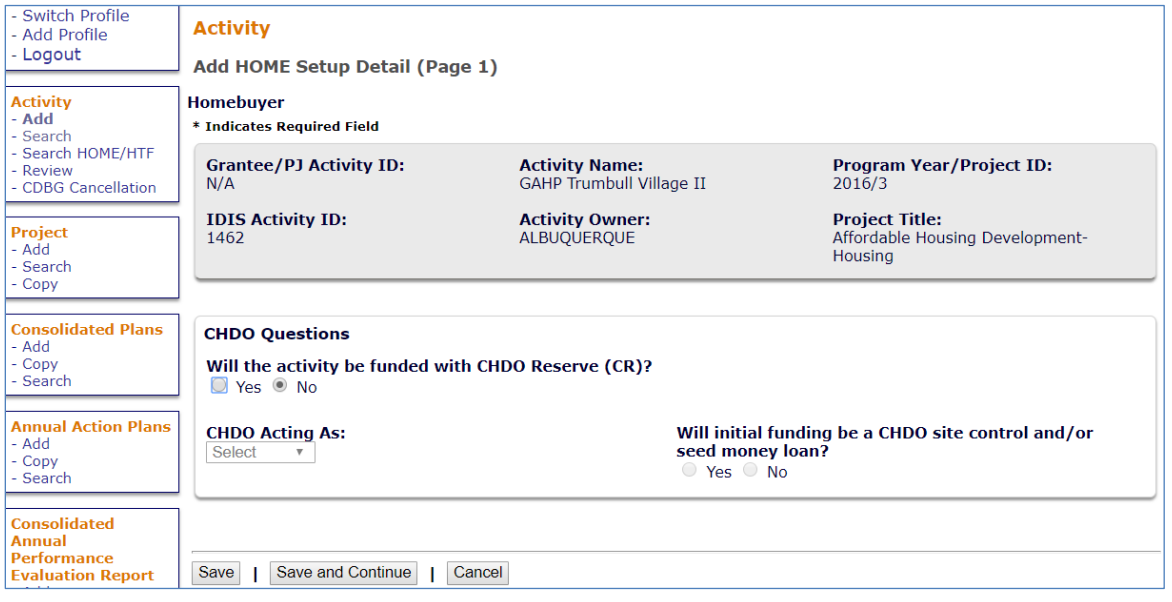

If the activity will not be funded with CHDO Reserve (CR) or CHDO Loan (CL) funds, click the [Save and Continue] button to display the next screen. Otherwise, proceed as follows:

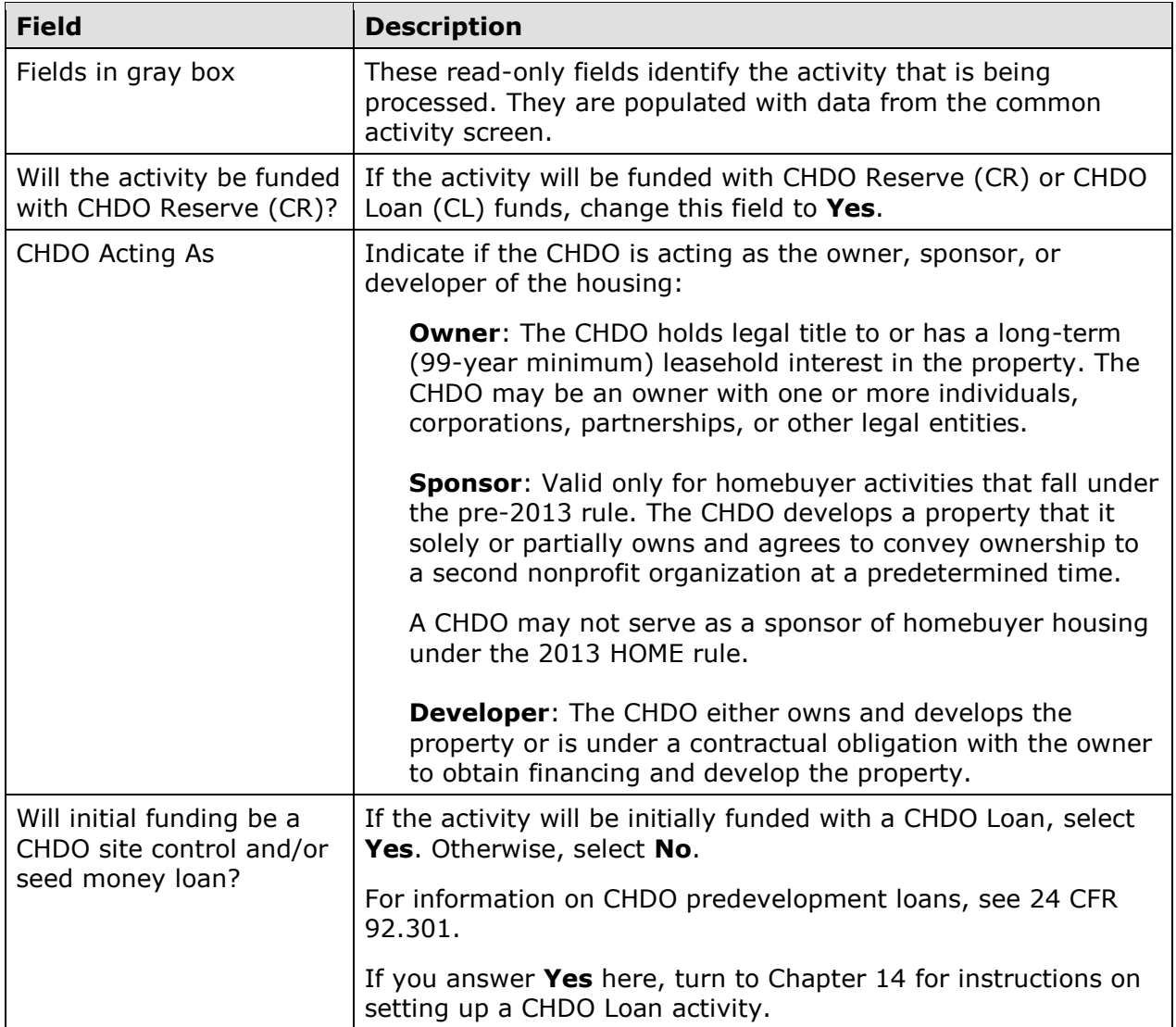

When you are finished, click the [Save and Continue] button.

## **ADD/EDIT HOME SETUP DETAIL (PAGE 2)**

Basic setup information is entered on this screen:

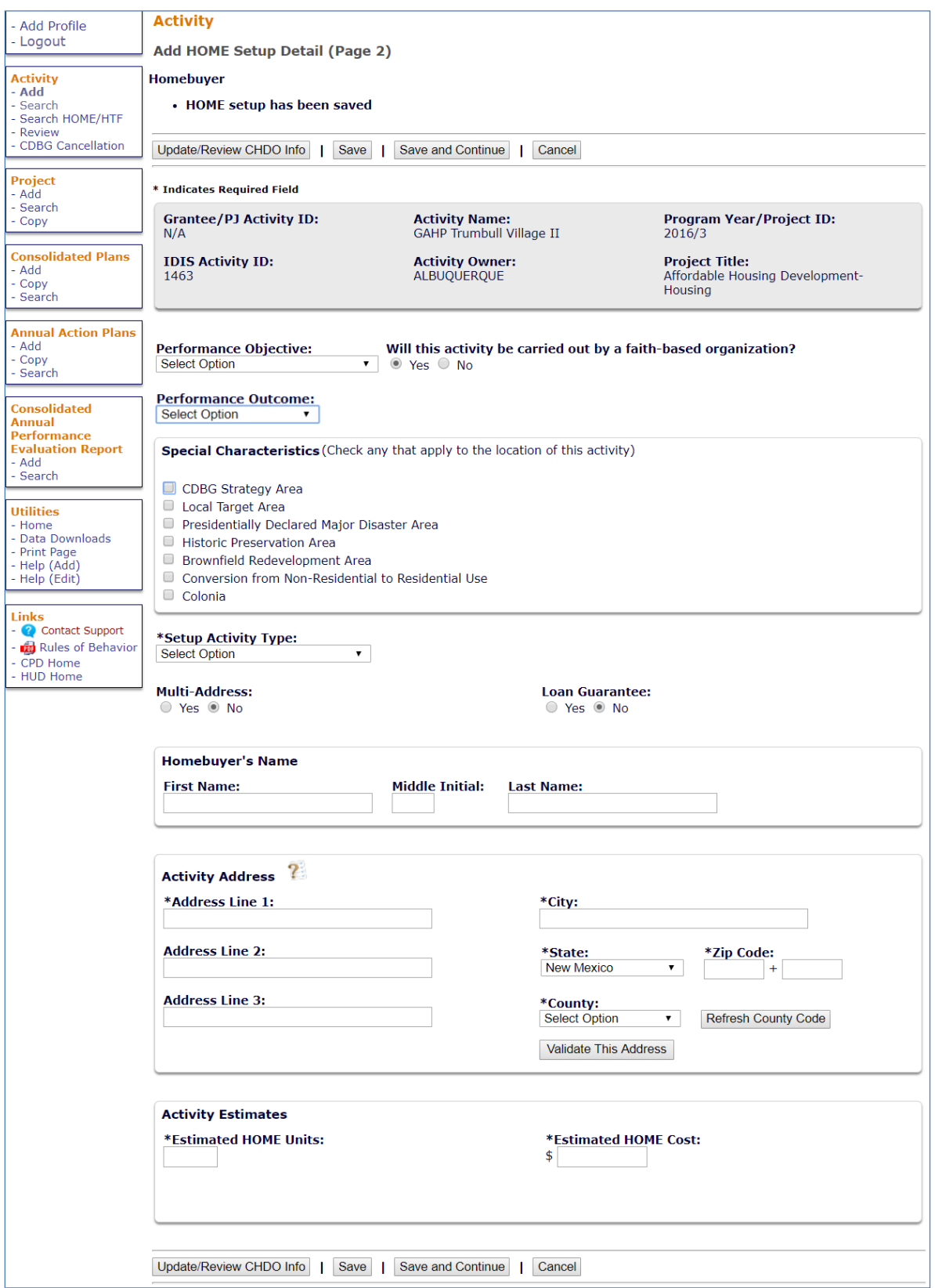

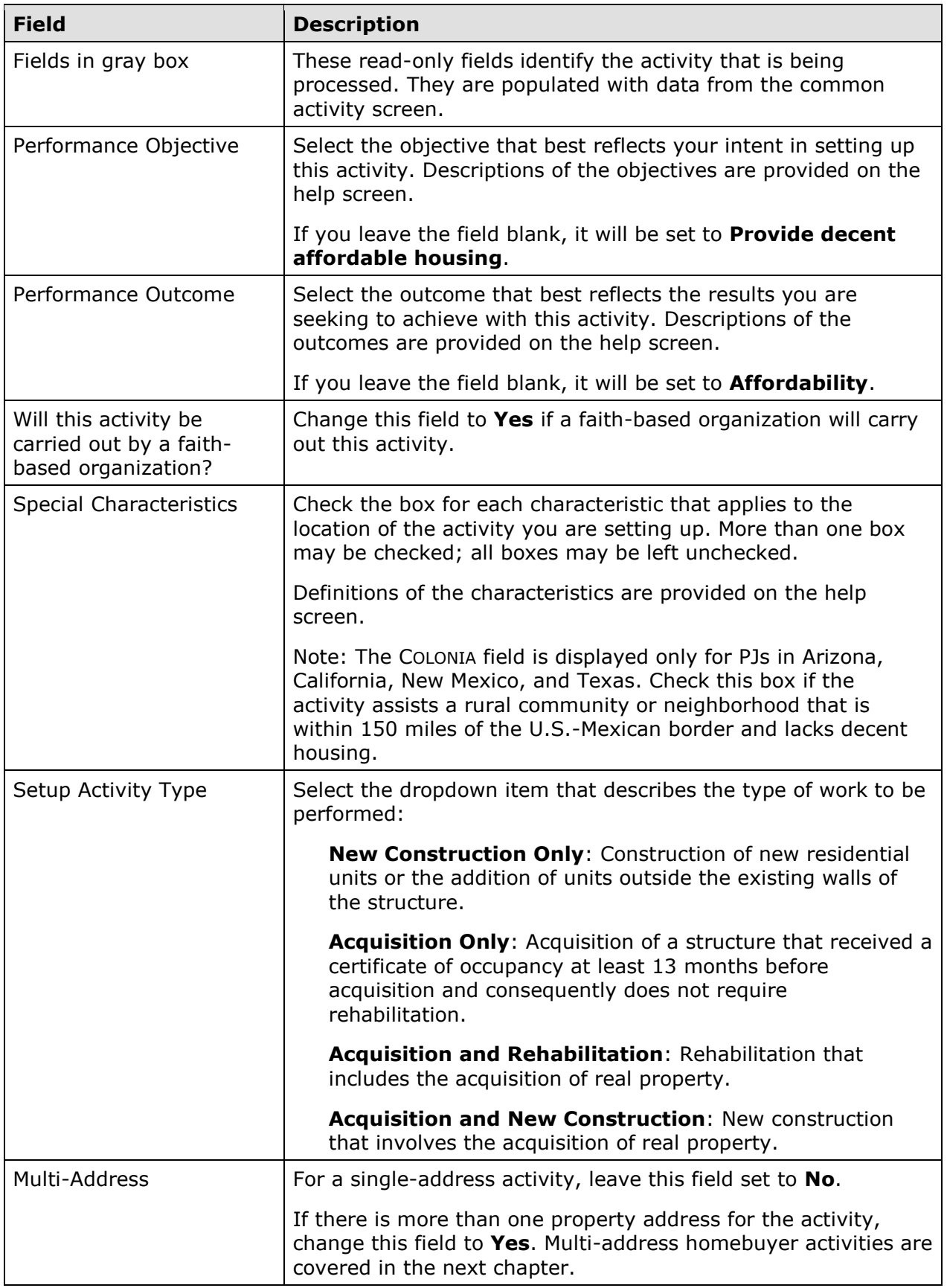

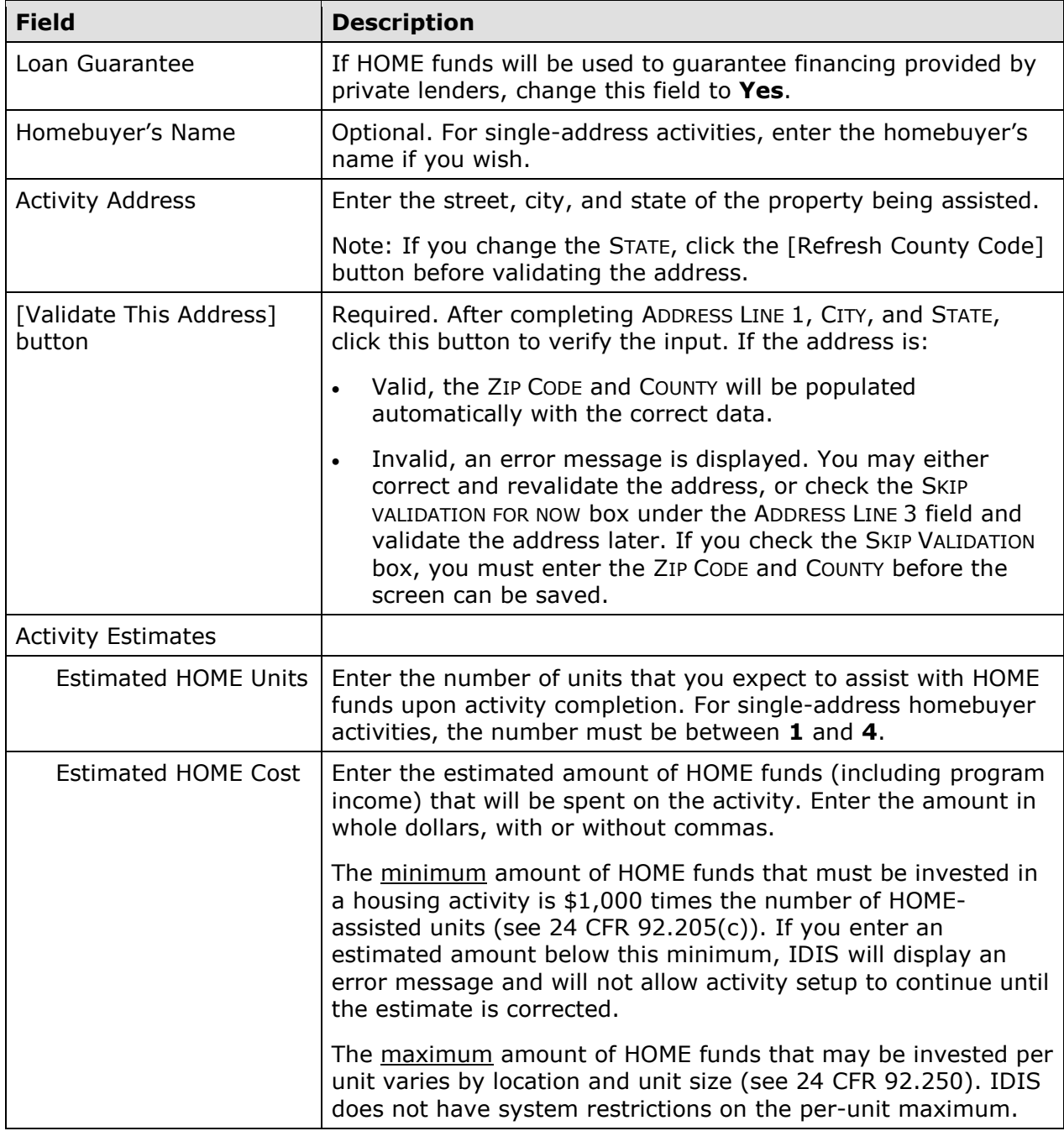

When you have finished, click the [Save] or [Save and Continue] button to save your input and display the Edit Activity screen (see page 3-8).

## **ACTIVITY FUNDING AND DRAWDOWNS**

All homebuyer activities, except those initially funded with a CHDO loan, may be funded with EN (Entitlement), SU (General Subgrant), AD (Administration), CO (CHDO Operating), PA (Program Income for Administration), PI (Program Income), HP (Recaptured Homebuyer), and IU (Repayment to Local Account) funds.

The availability of CHDO funds depends on the answers provided on the first HOME setup screen (see page 8-1). If you answered **No** to WILL THE ACTIVITY BE FUNDED WITH CHDO RESERVE, you will not be able to fund the activity with CHDO Reserve (CR), CHDO Capacity Building (CC), or CHDO Loan (CL) funds. If you answered **Yes** to that question and entered:

- **No** in the CHDO LOAN field, the activity may be funded with CR or CC.
- **Yes** in the CHDO LOAN field, initial funding is limited to the CL fund type. If the activity goes forward to produce affordable housing, the activity may be funded with CR (but not additional CL). Activities that are initially funded with a CHDO loan are explained in detail in Chapter 14.

Remember that HOME regulations do not permit homebuyer activities to be funded with CHDO Reserve unless the CHDO is the owner, sponsor, or developer of the housing being acquired. A CHDO may not serve as a sponsor of homebuyer housing under the 2013 HOME rule.

For more information on activity funding and drawdowns, see Chapters 18 and 19.

# **ACTIVITY COMPLETION**

To complete a single-address homebuyer activity in IDIS, you will provide information about the activity's units, costs, and beneficiaries on two HOME completion screens. Once all of the required data has been entered, the ACTIVITY STATUS must be updated to **Completed**. HOME regulations require PJs to enter this completion information and update the status within 120 days of the final draw for the activity.

To access the completion screens, follow the instructions on page 3-6 for retrieving the activity and displaying it on the Edit Activity page. On that page, click the [Add HOME Accomp.] or [Edit HOME Accomp.] button to display the first HOME completion screen.

### **ADD/EDIT COMPLETION DETAIL (PAGE 1)**

Basic completion information is entered on this screen:

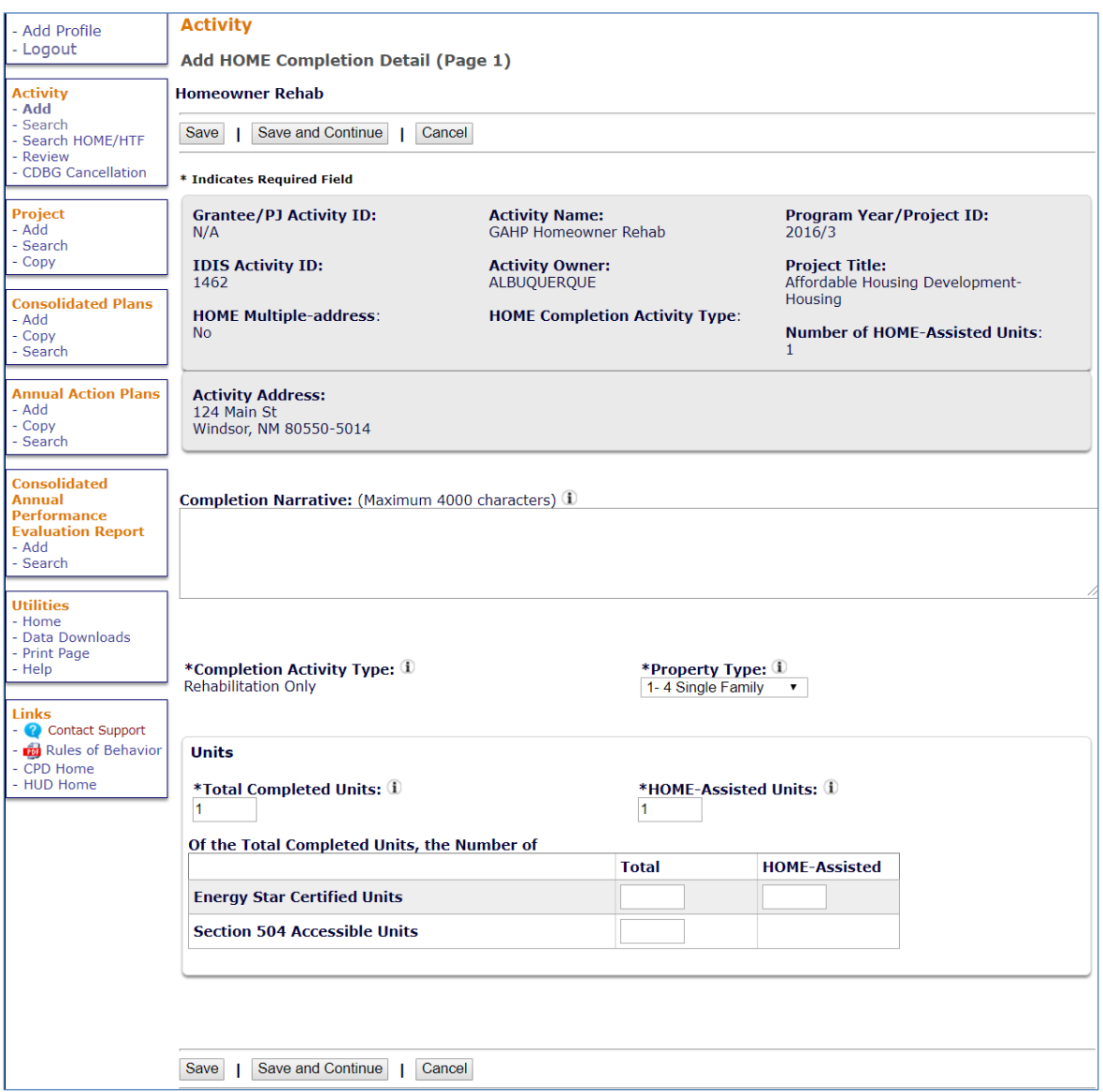

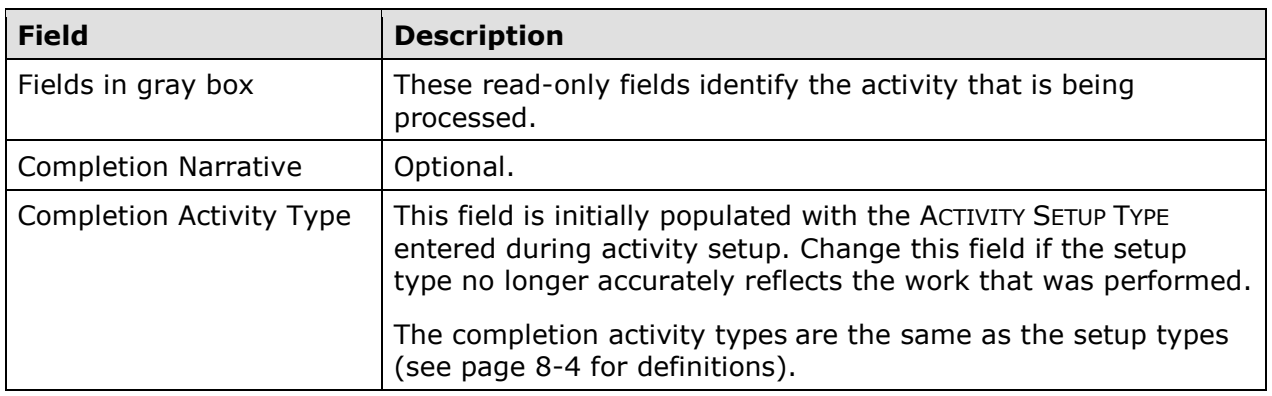

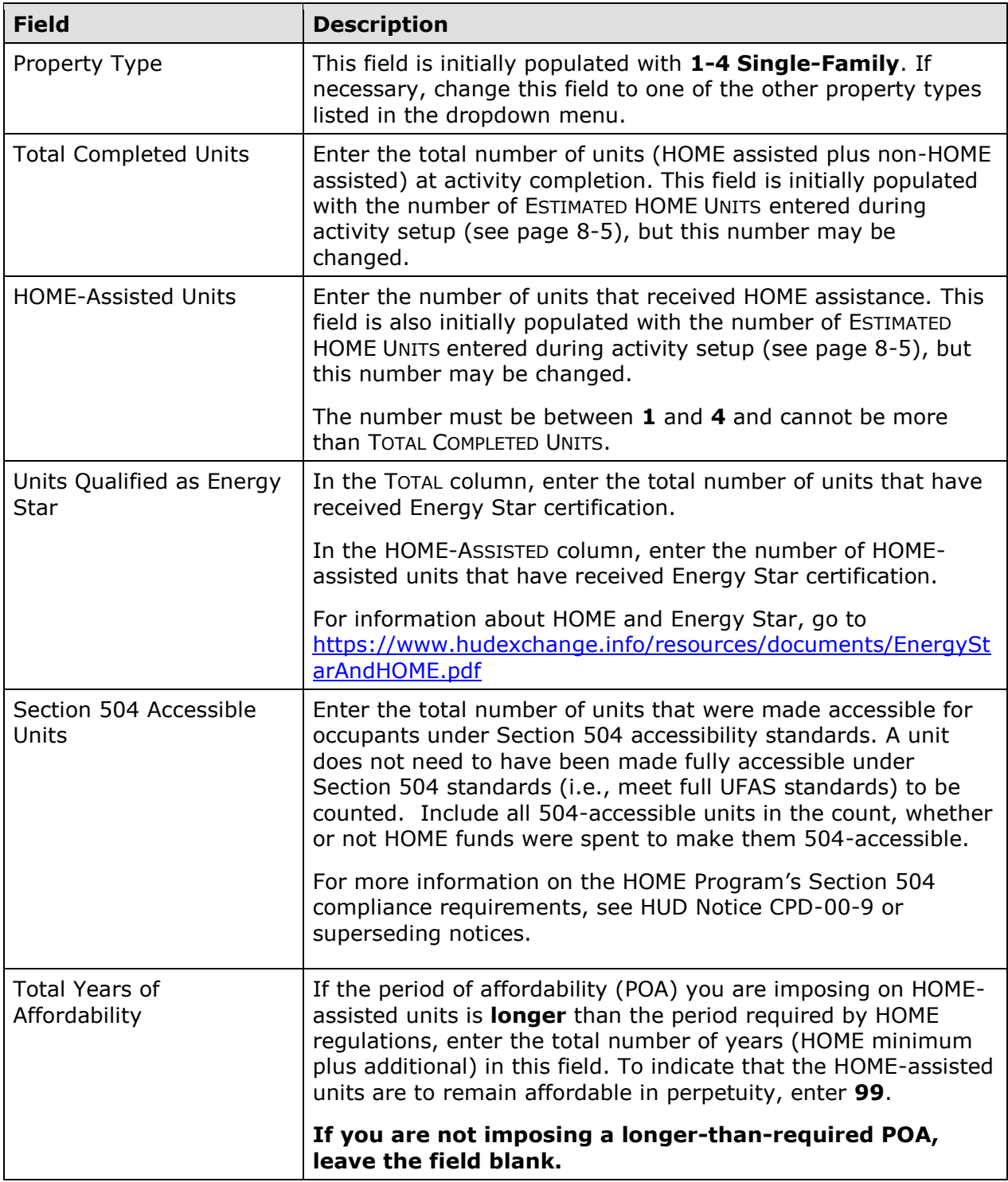

When you are finished, click the [Save and Continue] button to display the next screen.

### **ADD/EDIT COMPLETION DETAIL (PAGE 2)**

Page 2 consists of three screens for entering location, costs, and beneficiary information about the activity. The top part of each screen looks like this:

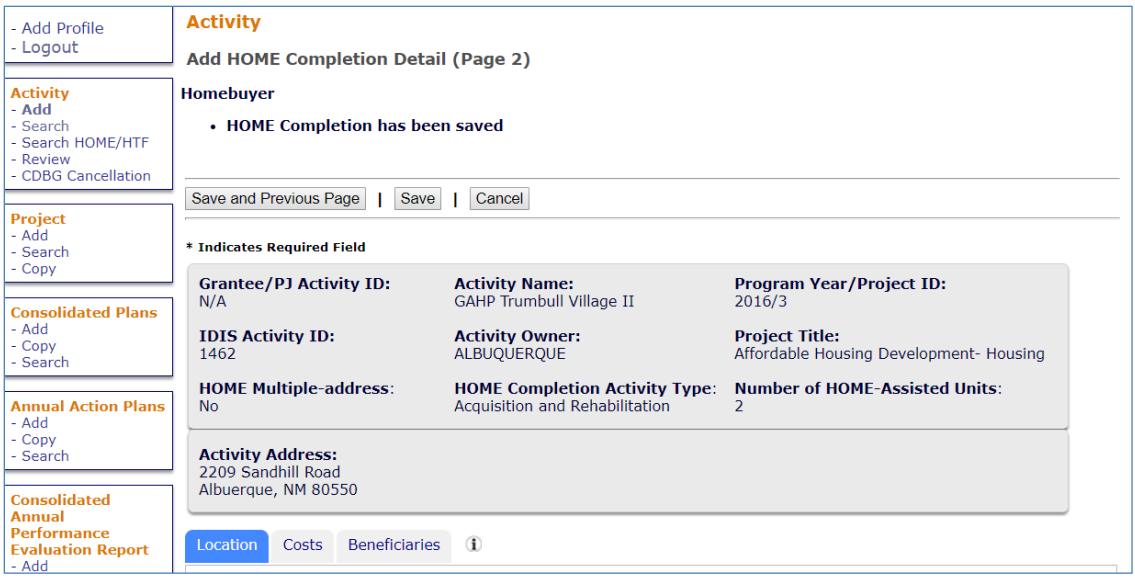

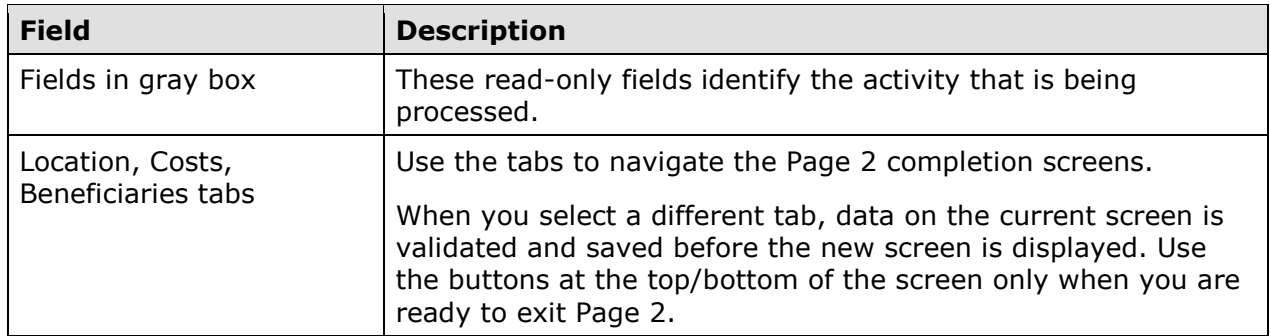

The Location, Costs, and Beneficiaries screens are explained below.

#### **Location Tab**

The Location screen is displayed when Page 2 is first accessed:

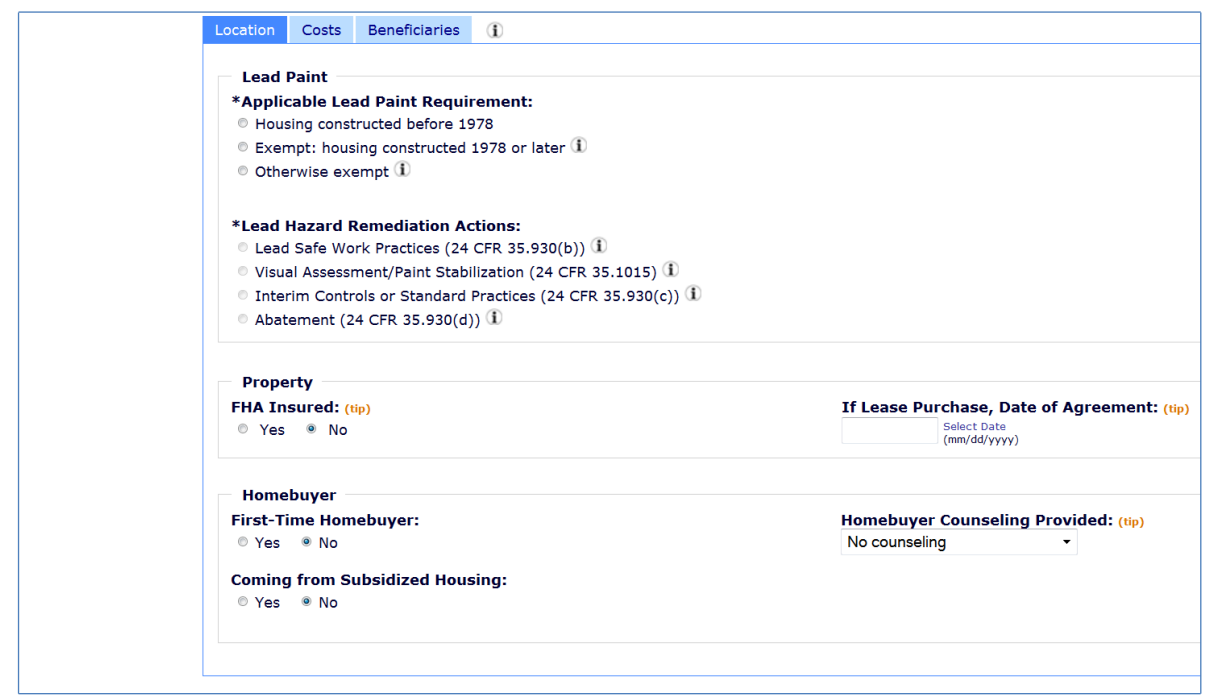

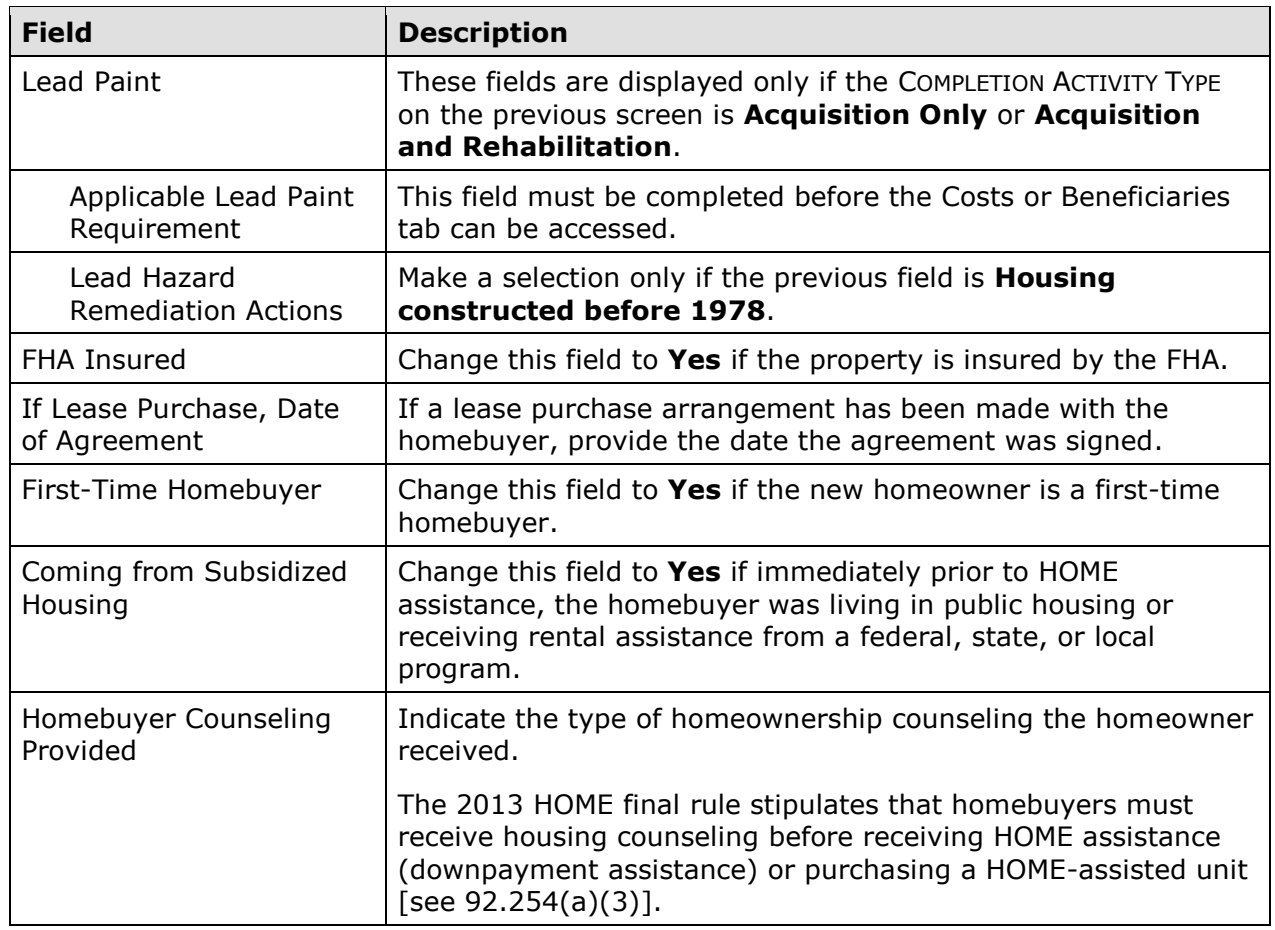

## **Costs Tab**

Clicking the Costs tab displays this screen:

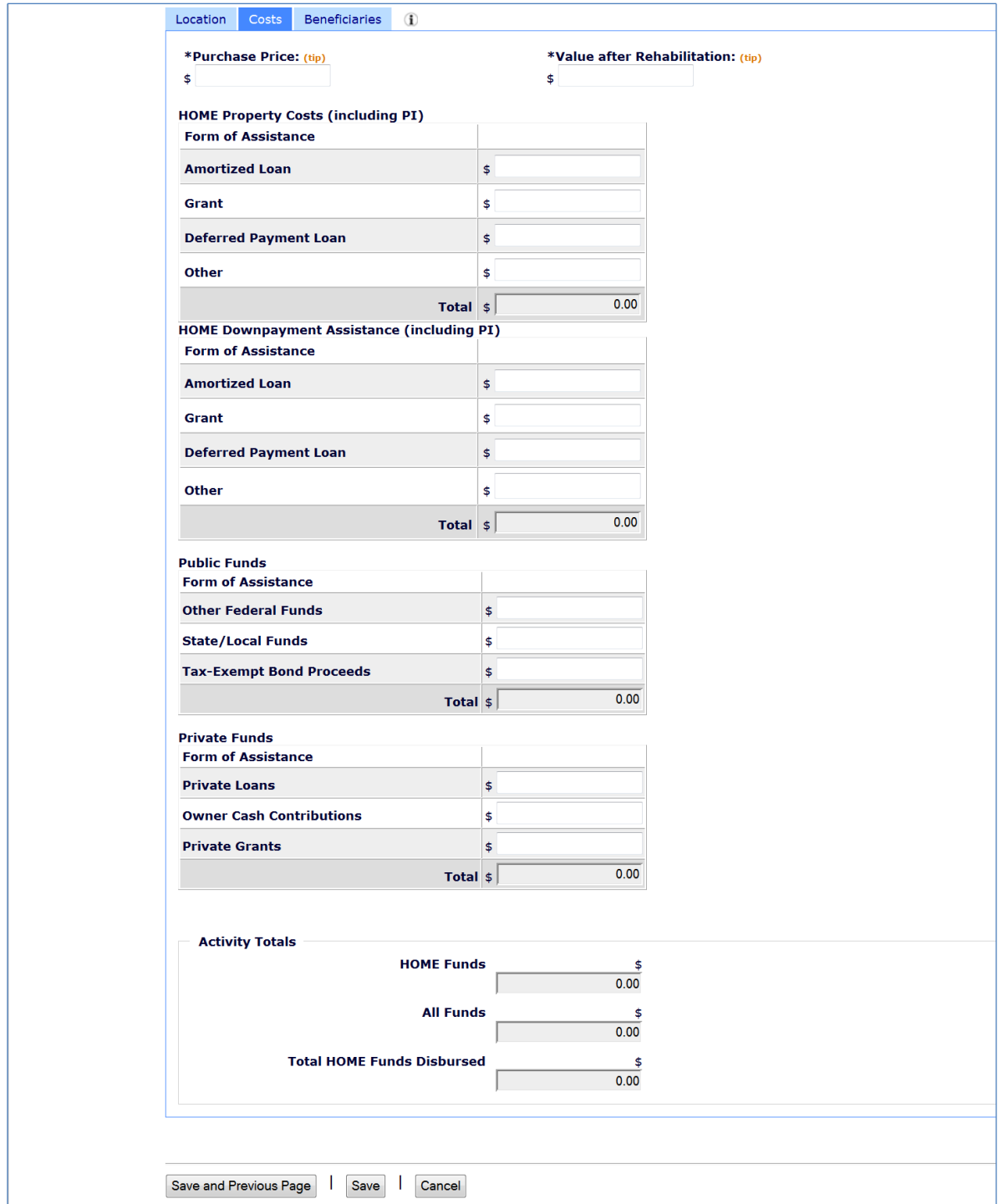

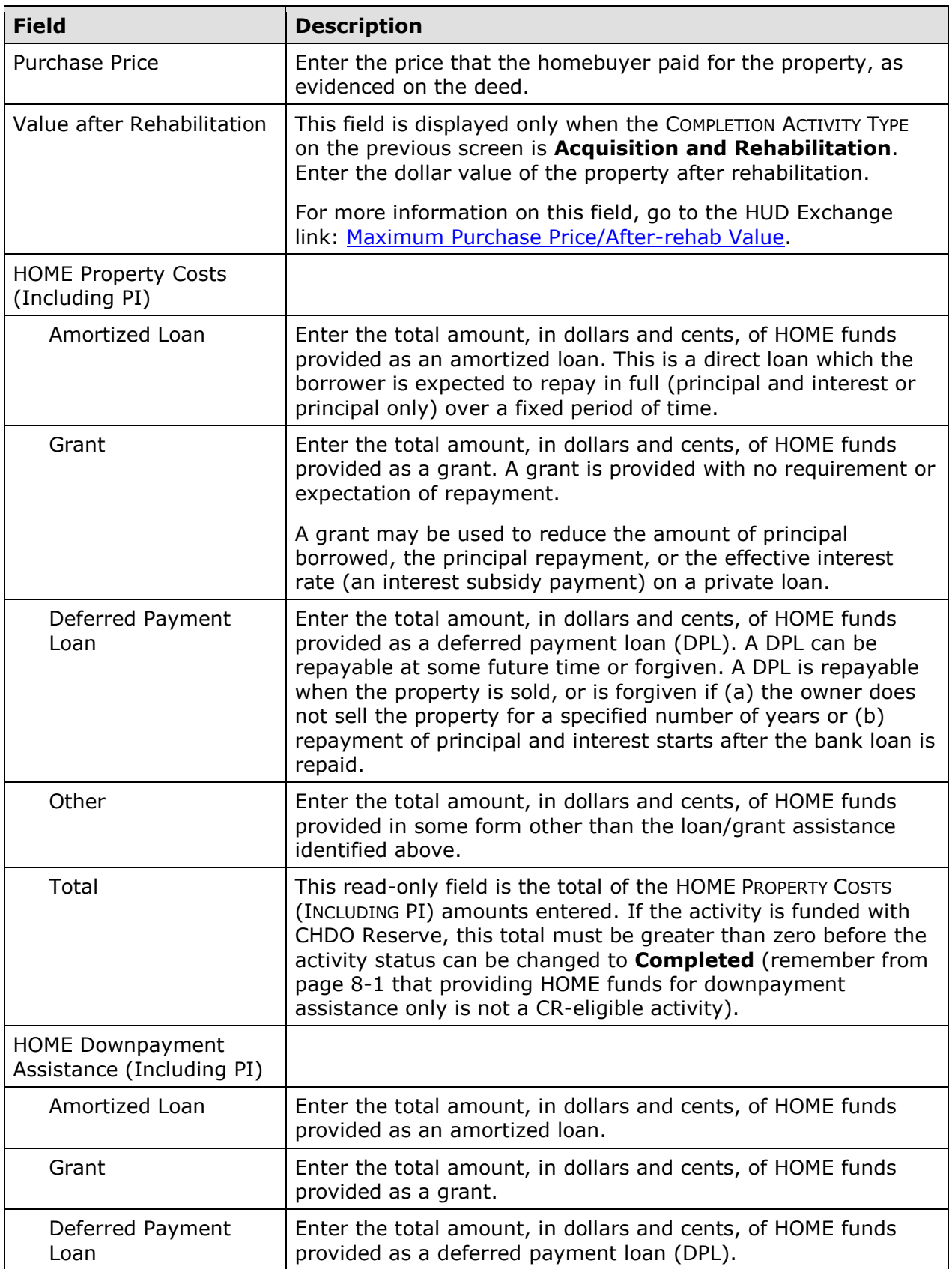

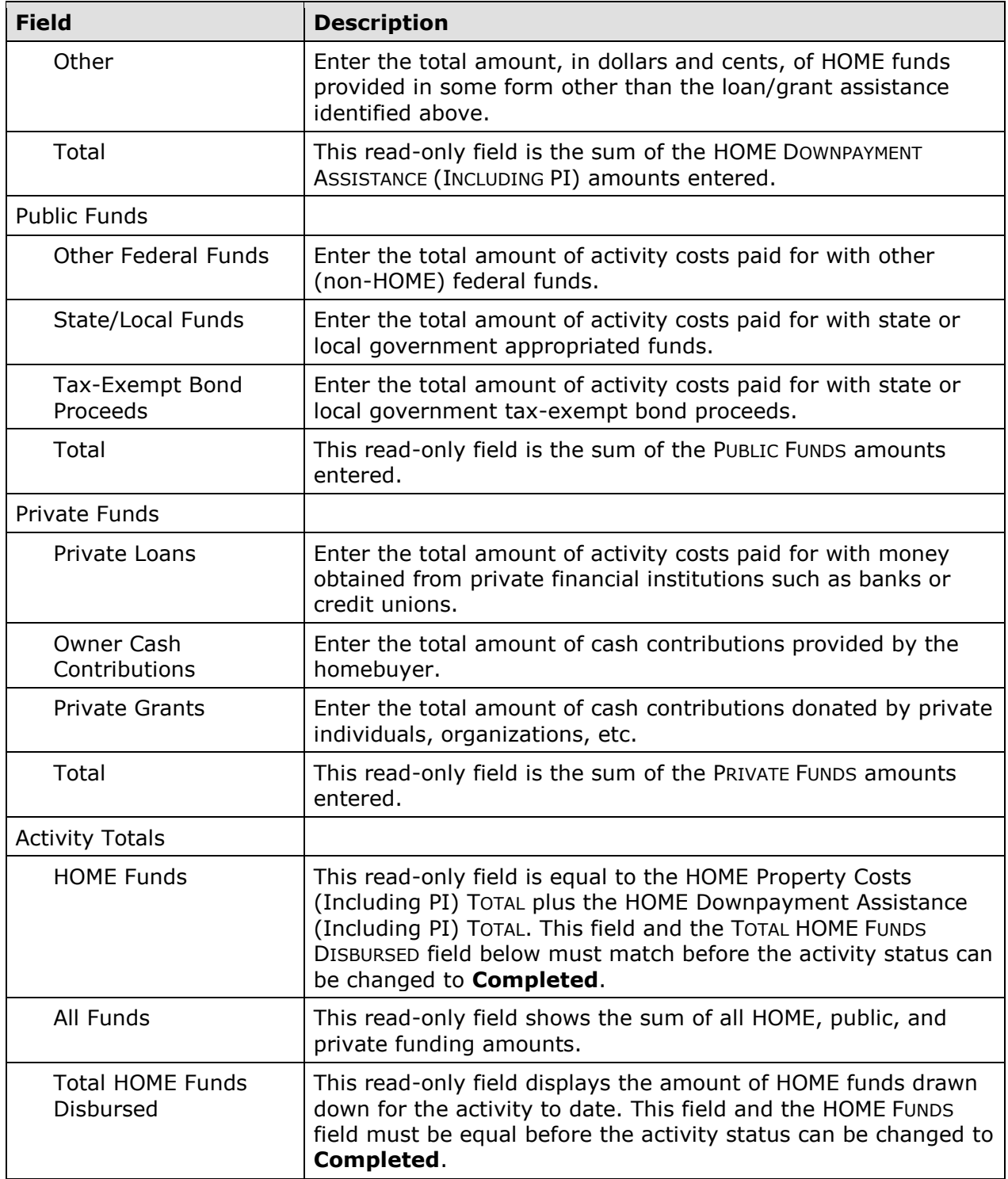

#### **Beneficiaries Tab**

Information about the households assisted with HOME funds is entered on the Beneficiaries screen. The number of lines displayed is the same as the number in the HOME-ASSISTED UNITS field on the Page 1 completion screen (see page 8-7).

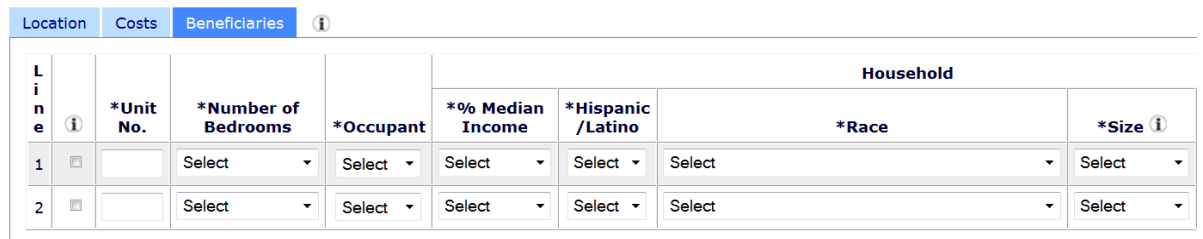

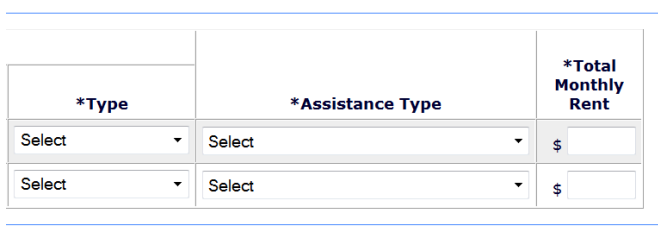

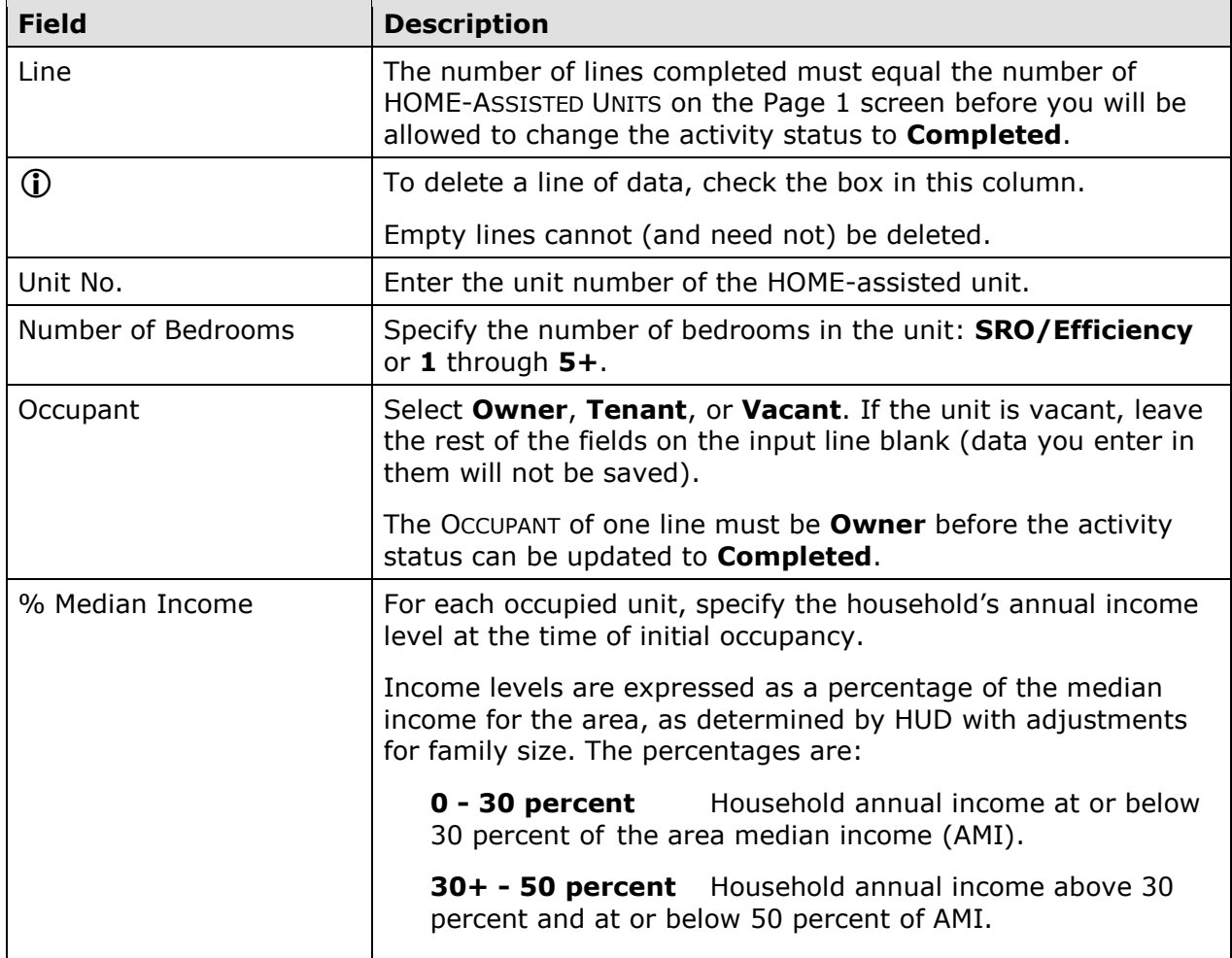

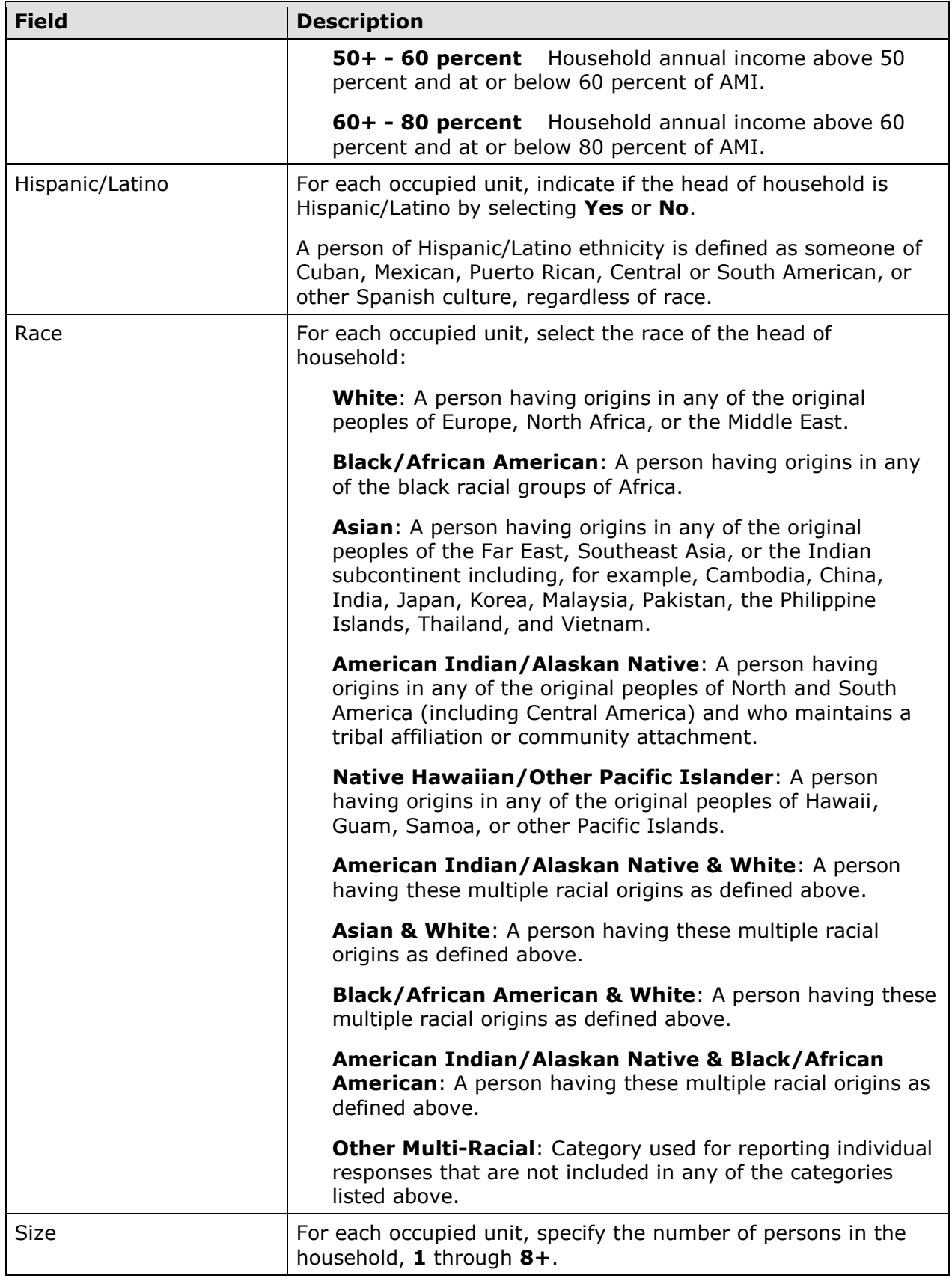

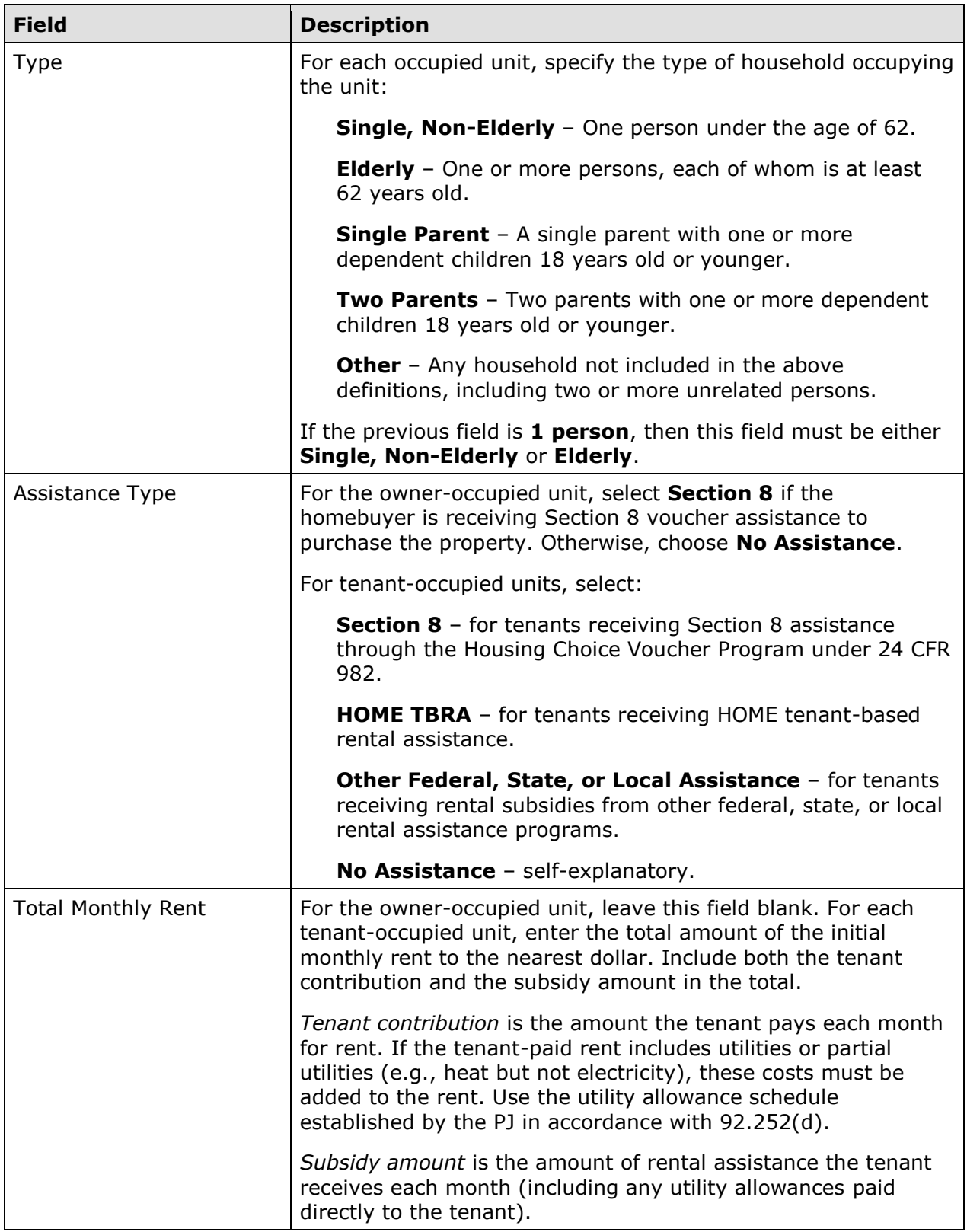

When you are finished, select a different tab or click the [Save] button to save your data and return to the Edit Activity screen.

#### **UPDATING THE ACTIVITY STATUS TO COMPLETED**

The final step in completing any HOME activity is to change the ACTIVITY STATUS to **Completed** (see page 3-11).

Remember, the HOME final rule at 24 CFR 92.502(d)(1) requires PJs to enter all completion data and update the status to **Completed** within 120 days of the final draw for the activity. If the 120-day deadline is not met, IDIS flags the activity for non-compliance and suspends your ability to set up and fund HOME activities until the flag is cleared.

# **ADDI AND IDIS**

The American Dream Downpayment Initiative (ADDI) funds that a PJ may have received from 2003 - 2008 were not tracked as a separate program in IDIS. Instead, the costs for a homebuyer activity that met the criteria established for ADDI were charged to ADDI (up to the allowable limits) until those funds were exhausted. At that time, HOME costs for homebuyer activities were automatically charged against the PJ's HOME allocation.

Homebuyer activity costs were charged against ADDI if:

- A COMPLETION ACTIVITY TYPE of **Acquisition Only**, **Acquisition and Rehabilitation**, or **Acquisition and New Construction** was entered on the Page 1 completion screen (see page 8-7), and
- The FIRST-TIME HOMEBUYER field on the Page 2 Location tab (see page 8-10) was answered **Yes**, and
- DOWNPAYMENT ASSISTANCE was input in the HOME costs section of the Page 2 Costs tab (see page 8-11), and
- The ACTIVITY STATUS was **Completed**.

The ADDI program has not received an appropriation of funds since FY 2008. If you have specific questions regarding the treatment of ADDI funds in IDIS, contact your local HUD CPD representative or send a question to HUD Exchange [Ask A Question.](https://www.hudexchange.info/get-assistance/my-question/)